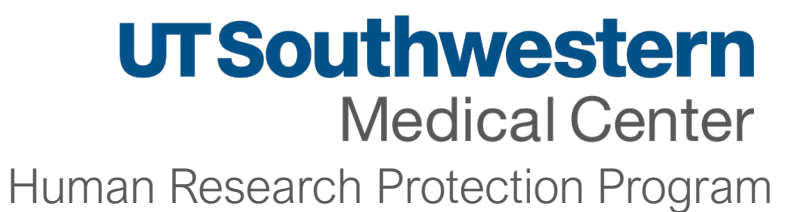

# Adding UTSW Affiliates to Studies

Stephanie Francisco, CIP, Sr. Regulatory Analyst

# **UTSouthwestern Medical Center**

Human Research Protection Program

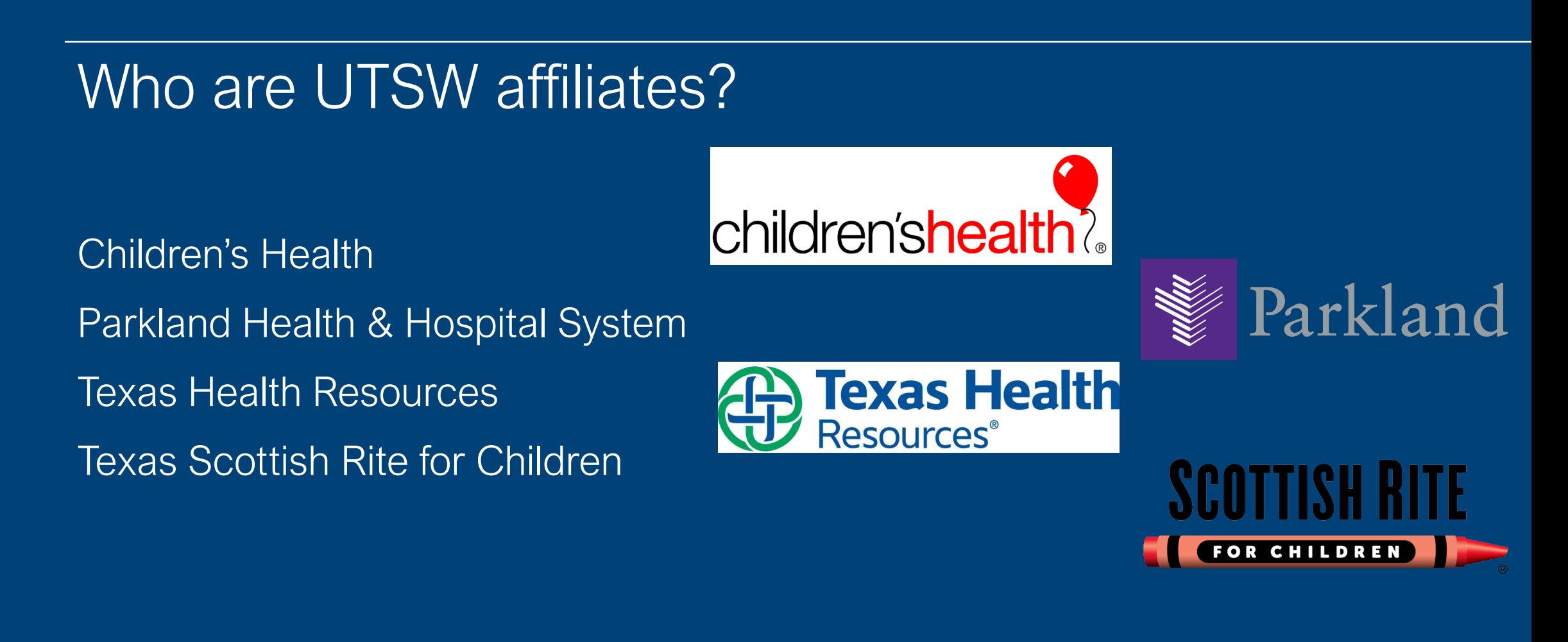

### **Adding UTSW Affiliate Sites: Velos**

#### **Log in to Velos**

Log in to Velos using your single sign on username and password

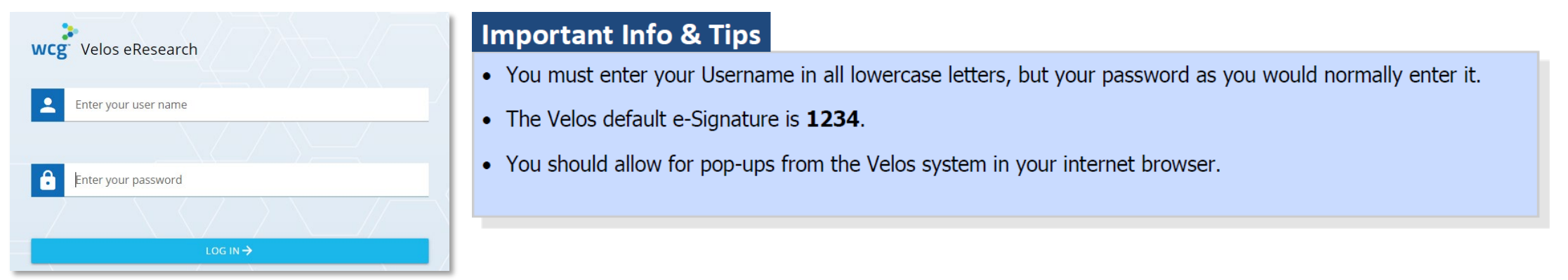

#### **Locate/Build Your Study**

If you have already created a study in Velos, use the Velos ID number in the search field

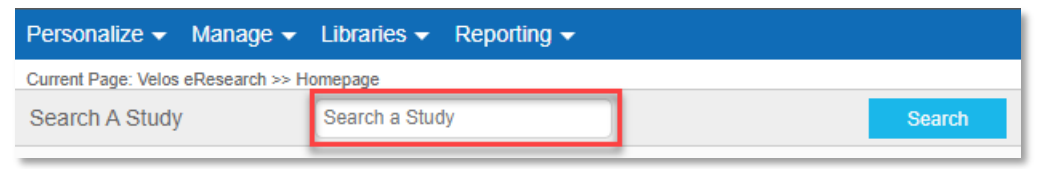

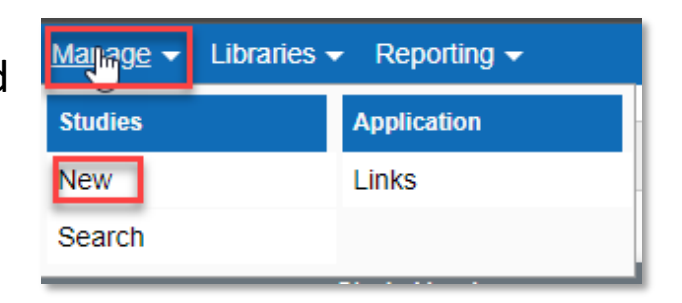

If you need to create a study, use the drop-down menu option "manage" and select "new."

For the purposes of this presentation, we will not discuss how to set up a new study in

#### **Adding UTSW Affiliate Sites: Velos**

#### **Complete the Site/Team Tab**

To access the **Site/Team** tab, locate the study and then from the Summary tab, click on the **Site/Team** tab.

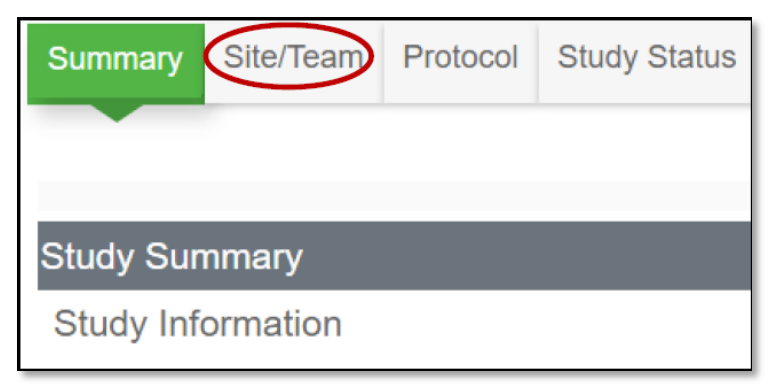

#### **Add Organization or Performance Site**

#### 1. In the **Site/Team** tab, click the **Add New Organization** link

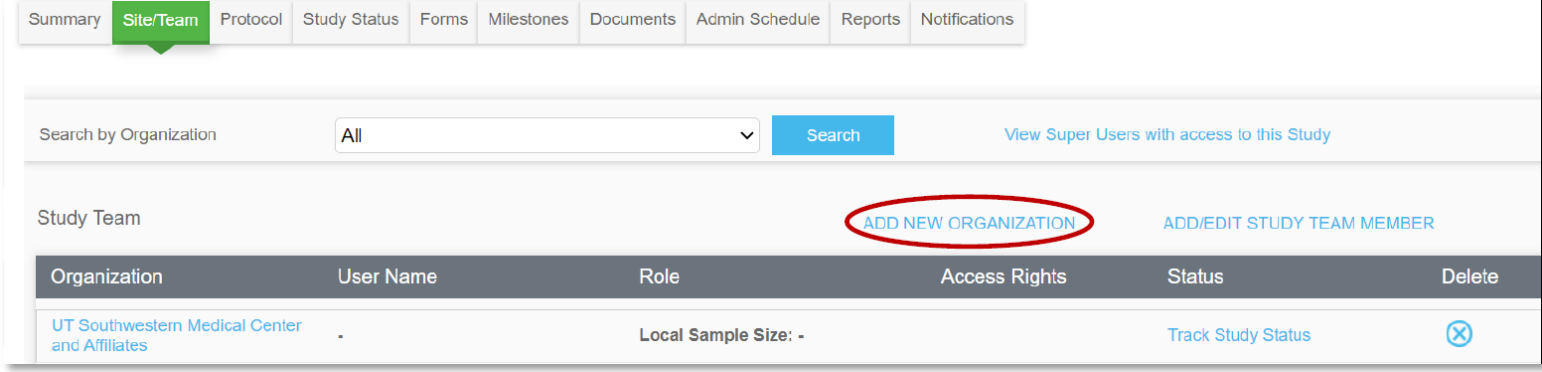

#### **Important Info & Tips**

#### **Site/Team Tab**

- Users must be on the Site/Team tab to access the study.
- UT Southwestern Medical Center and Affiliates should be listed (populates automatically).
- Performance sites listed in eIRB Question 5.1 will populate on the Site/Team tab when IRB Approval is received.
- Children's and Parkland must be listed to interface with their respective Epic system.
- You will manually add performance sites IF:
- o The study is cancer related (SCCC must be added).
- Performance Site is external (will not be populated from eIRB  $\circ$ Question 5.1).

### **Add Organization or Performance Site (Cont'd)**

2. Select the **Organization** from the drop-down list

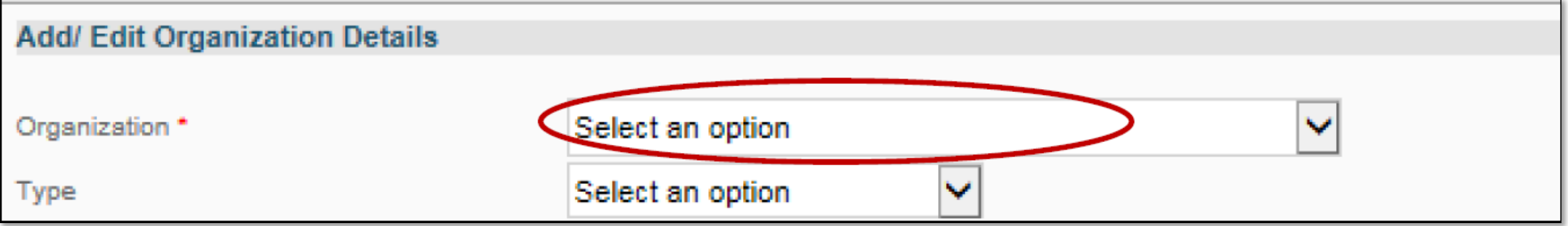

#### **Complete the Performance Site Approval Form(s) for each Applicable Site**

You will need to submit Performance Site Review forms for each of the applicable sites. For example, if enrolling subjects at UTSW, Parkland, and Children's you will request performance site approvals for all sites using three different forms. **Important note:** Performance site review forms must be completed and **approved** BEFORE any research-related activities can begin at each site.

#### la **Development** Kimberly Taylor |  $\overline{\Omega}$  |  $\overline{\Omega}$  |  $\overline{\Omega}$ Personalize | Manage | Libraries | Reporting Study #. Title or Keyword urrent Page: Study >> Summary You are working on study: 26068 日日 Site/Team | Protocol | Study Status | Forms | Milestones | Admin Schedule | Documents | Reports | Notifications **Study Initiation Study Summary** IRB - Submission. **Study Information**  $\checkmark$ IRB - Waiting As. H. Principal Investigator was a major author/initiator of this study? **IRB** - Approved  $\backsim$ Study Entered By \* John Smith **Select User**

### Click on the "**Forms**" tab

#### **UTSW Site**

- 1. When UTSW is selected as a Performance Site in eIRB and the eIRB is in a "Waiting Assignment" state, Velos will send a reminder notification to the study author, PI, and Primary Research Coordinator every Monday and Thursday to complete the UTSW Performance Site Review Form. The email reminder will stop once the UTSW Performance Site Review Form status is set to "completed."
- 2. Select the "**UTSW Performance Site Review Form**" in the "**Form Name**" field and click on the "**Go**" button.

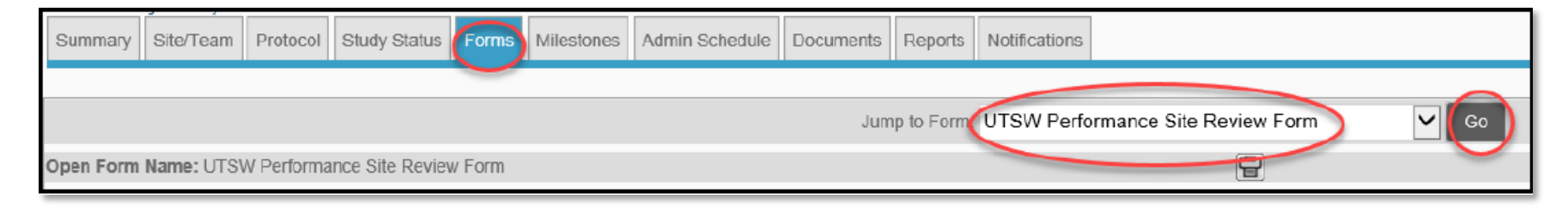

3. The **UTSW Performance Site Review Form** will open. Complete the fields as they apply to your study at the performance site.

4. Once the questions have been answered from the form, you will need to confirm that the information in the form is complete and correct.

- 5. Change the form status to **Completed**
- 6. Enter your **e-signature** and click on **Submit** to save the form.
- 7. After a few minutes Velos will automatically add the **Performance Site-Submitted** status under the **UTSW** site.

8. The **Office of Clinical Trial Management** (OCTM) team will review the **UTSW Performance Site Review Form** and add the respective Ancillary-Submitted status.

9. Upon receiving the approval statuses from all the requested ancillaries, **OCTM** will add the final **Performance Site – Approved** status in Velos under the site **UTSW.** 

#### **AIRC Site**

**NOTE:** If the AIRC Checkbox is checked anywhere on the UTSW Performance Site Form status and the UTSW

Performance Site Review Form has the Form status as "Completed", Velos will send an email reminder notification

to the Study Author, PI and the Primary Research Coordinator every Monday and Thursday until the form **AIRC** 

**Application for Research – Human Subjects** is submitted and has a "**Completed"** form status.

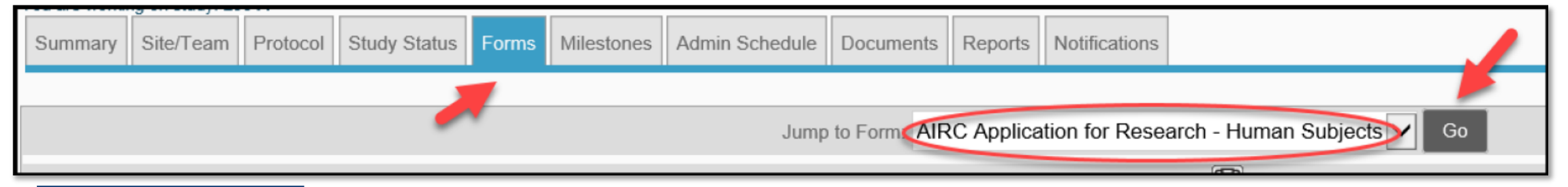

#### **Important Note**

Note: Do not add the Peformance Site - Submitted status separately under any of the below sites as the UTSW site encompases all of the below sites:

- UTSW Advance Imaging Research Center (AIRC)  $\mathbf{1}$ .
- **UTSW Ambulatory Services**  $2.$
- UTSW CTRC Inpatient (CRU)  $3.$
- UTSW CTRC Outpatient (CRU)  $4.$
- 5. UTSW University Hospitals (Zale and Clements)
- UTSW Other 6.

The study team should complete the **AIRC Application for Research – Human Subjects** Form and add the status **UTSW Ancillary – AIRC – Submitted** under the **UTSW – Advance Imaging Research Center (AIRC).** This status will send an email notification to the AIRC approvers for approval.

### **Children's Medical Center (CMC) Site**

The CMC site requires you to complete the **Children's Health Performance Site Approval Application** BEFORE any research-related activities can begin at this site.

1. Complete the CMC REDCap form to start the performance site approval process:

**Link:** [redcap.childrens.com/redcap/surveys/?s=W7KLMXLTXTAHDFMW](https://urldefense.com/v3/__https:/redcap.childrens.com/redcap/surveys/?s=W7KLMXLTXTAHDFMW__;!!MznTZTSvDXGV0Co!D_TzC5StTLcfuEZt2LDv0dUasmGNDHlfyJaM_1V7FY26R4l5t-pRWDLx_CWnSoKeP_0HtHpVsNNTVDARJQMdtGGQy_o4zkn-fgaskEc$)

2. The **Performance Site Review Form** will open. Complete the fields as they apply to your study at the performance site.

#### **Parkland Health and Hospital System (PHHS) Site**

The PHHS site requires you to complete the REDCap Performance Site Review Form BEFORE any research-related

In UTSW Velos, click the **REDCap link** to access and complete the form

activities can begin at this site.

**Link:** <https://rc.phhs.org/redcap/surveys/?s=TRR7XXMRAX>

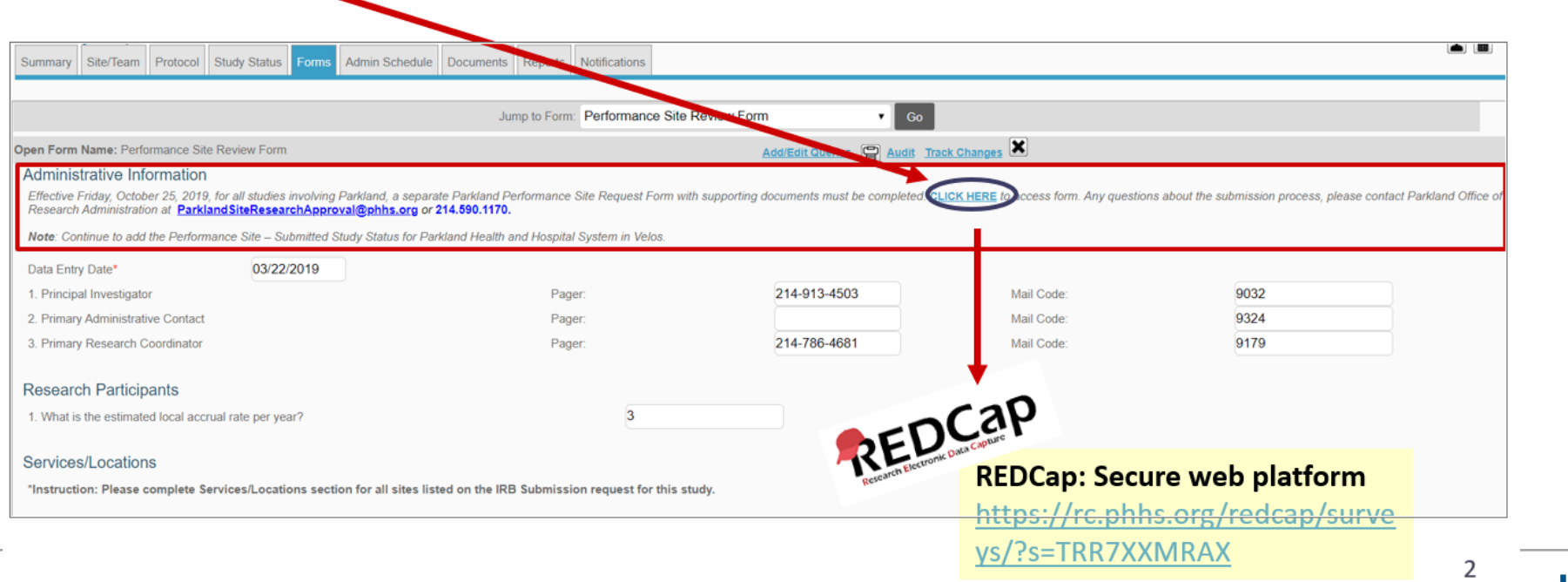

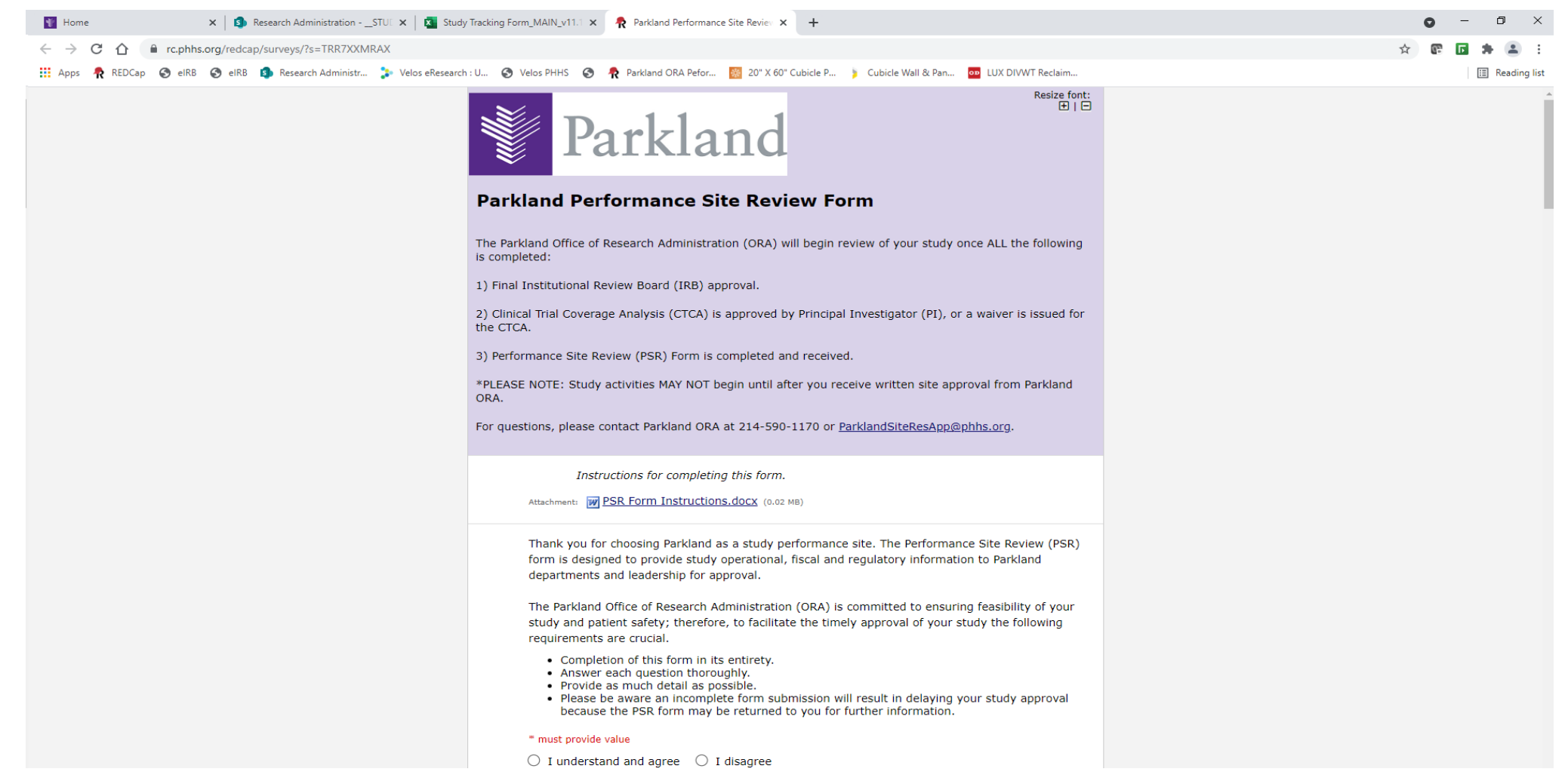

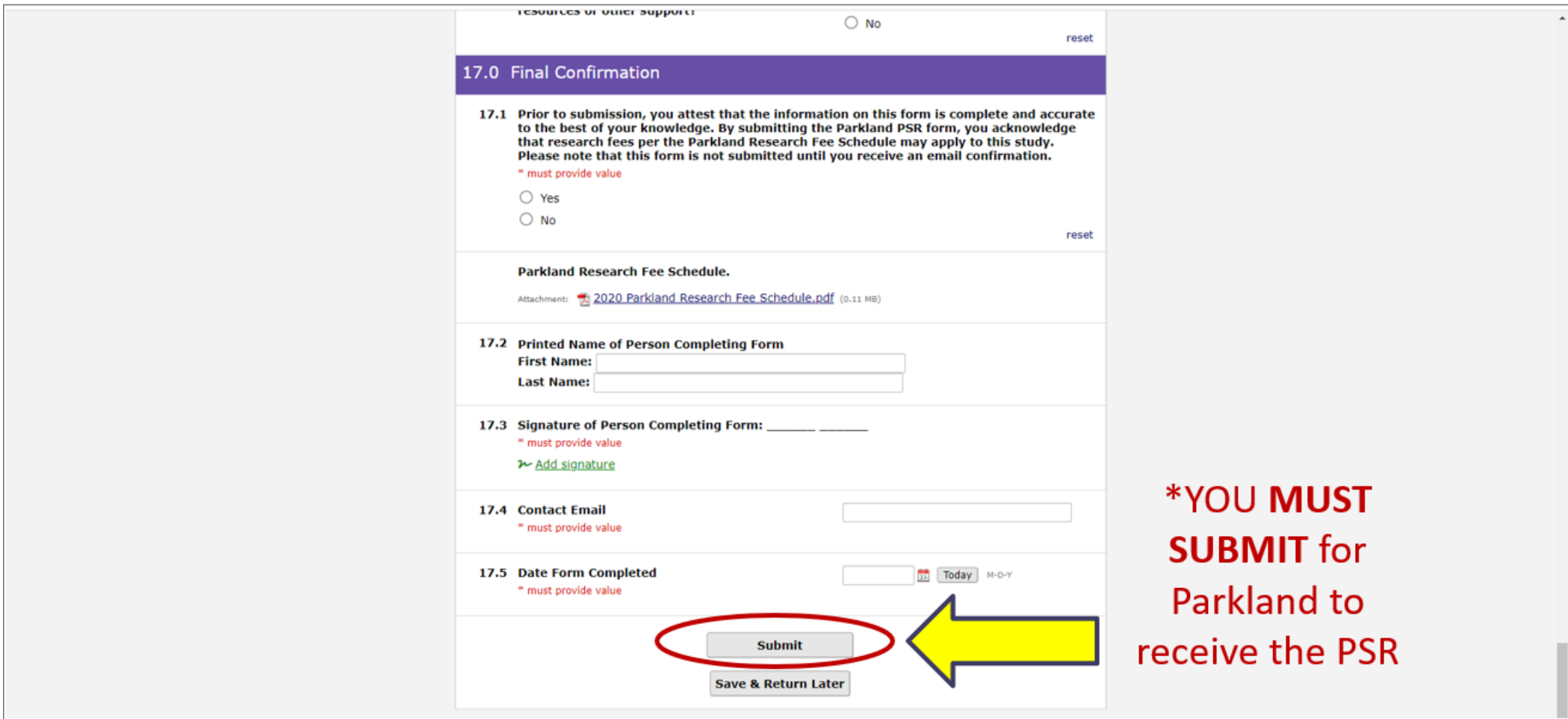

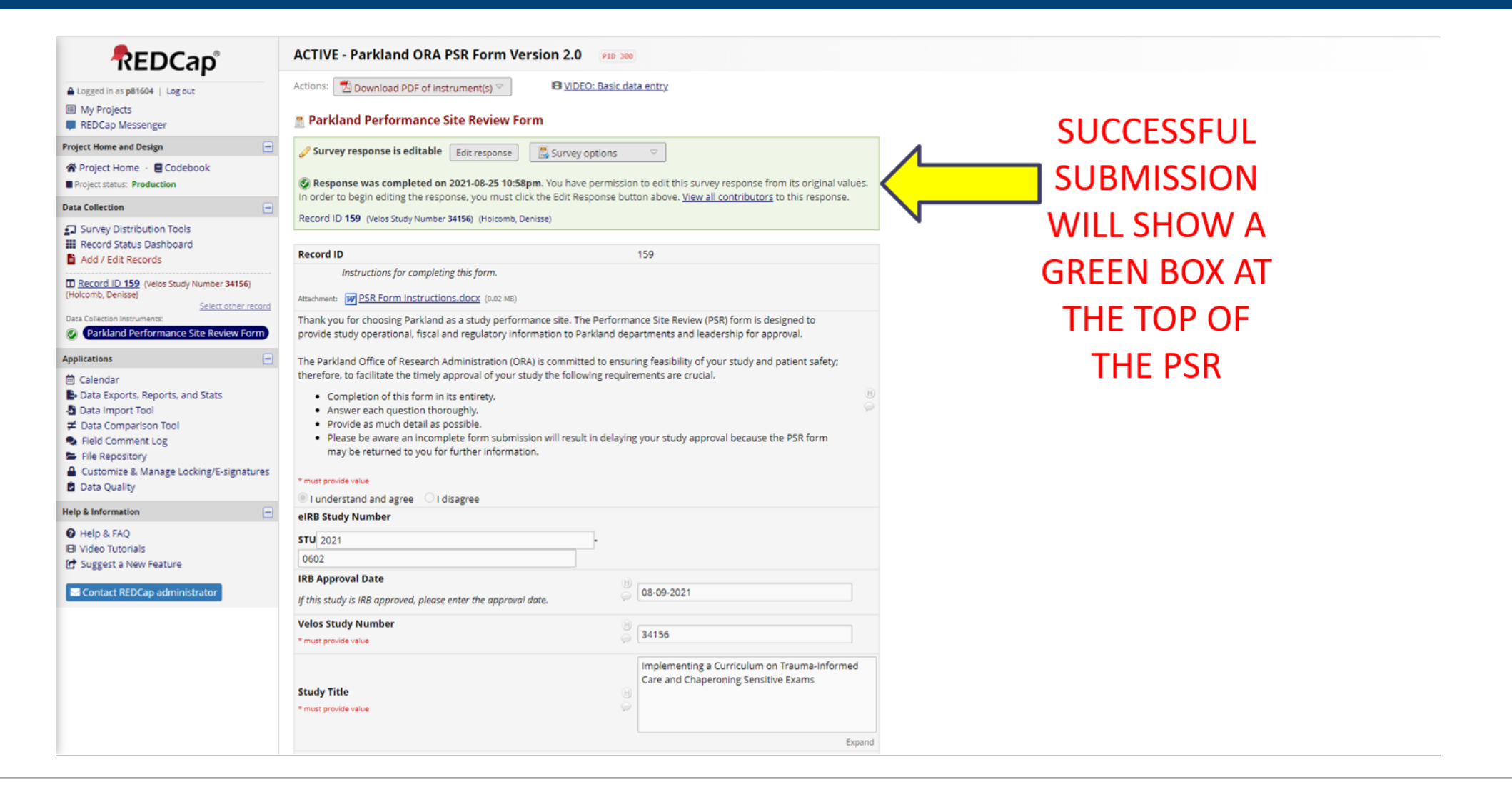

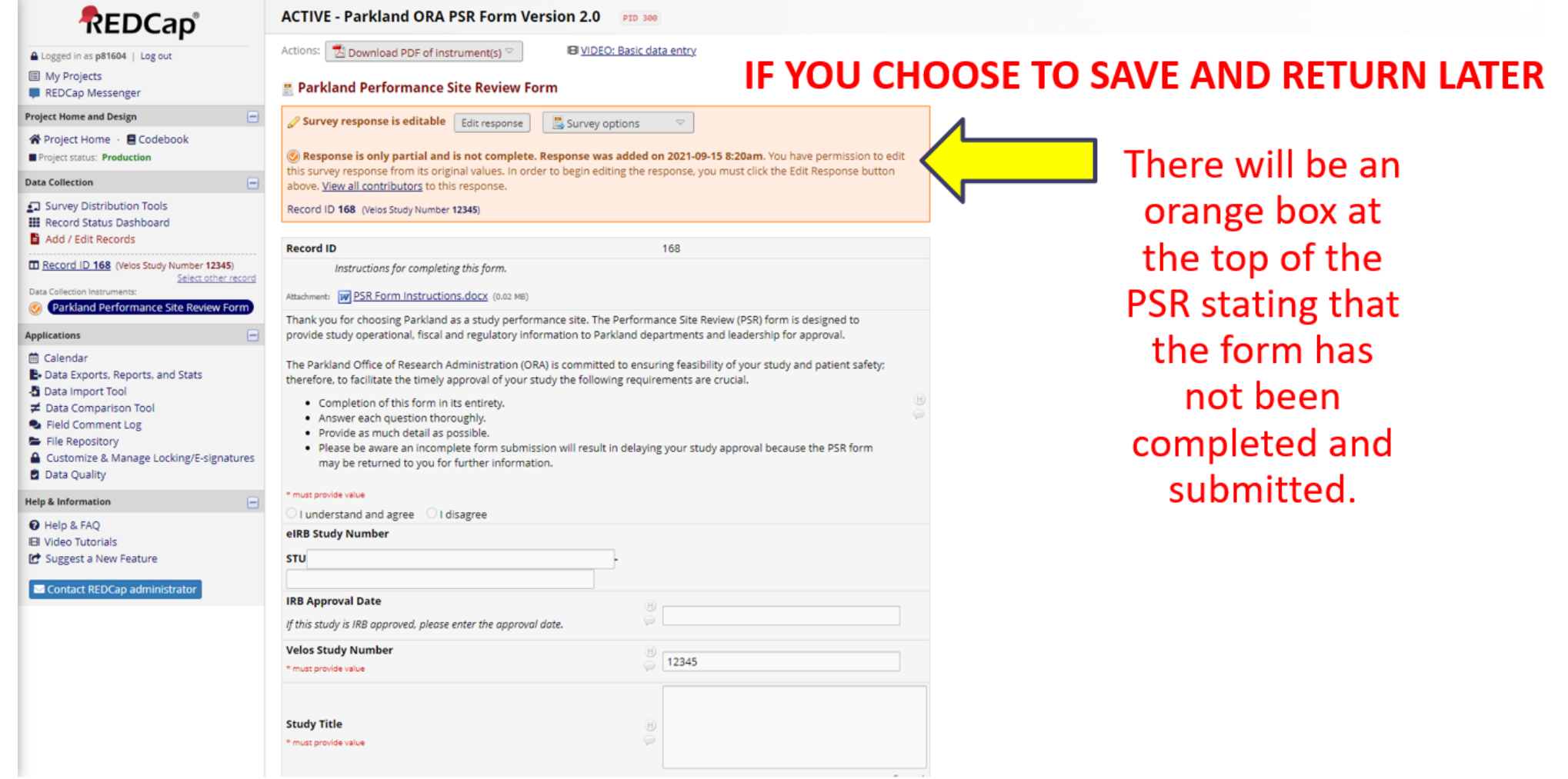

After you complete and submit the survey you must request a link to access for revisions

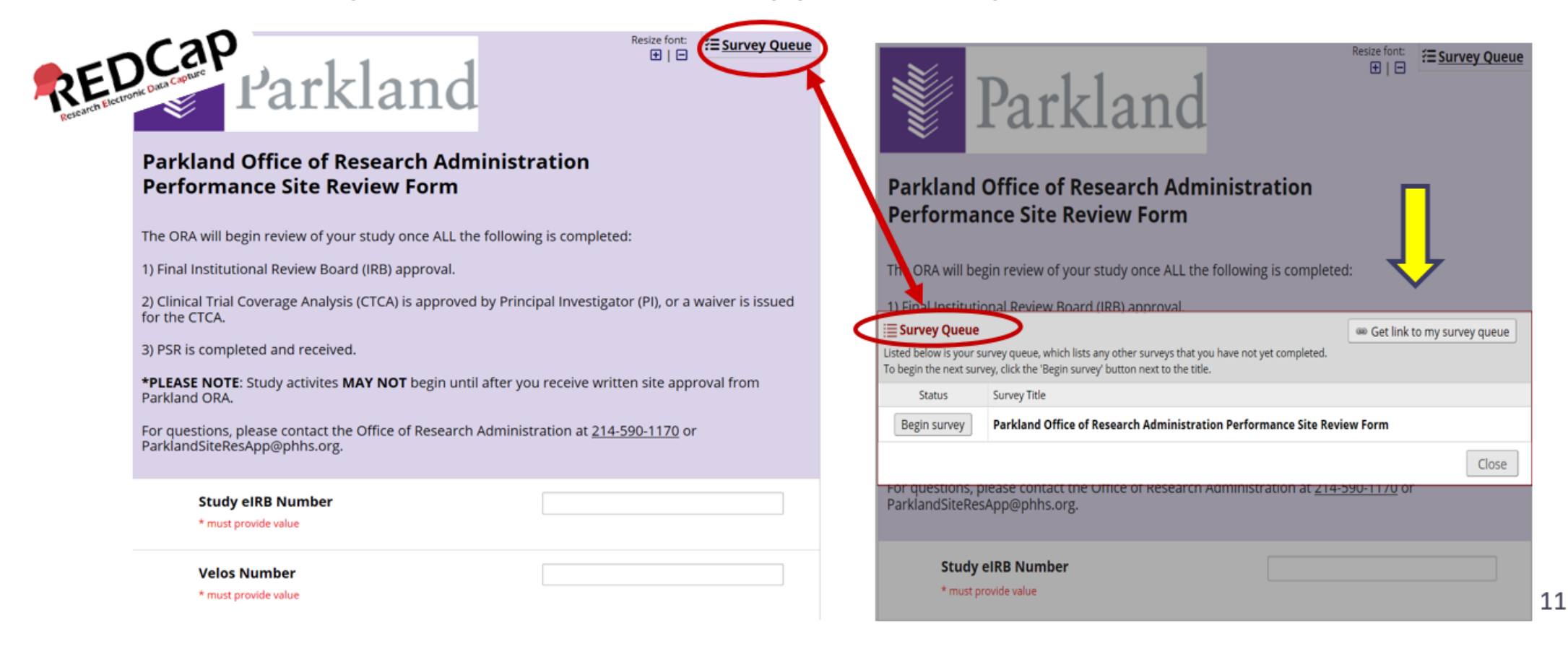

#### **Adding UTSW Affiliate Sites: CMC and PHHS**

#### **Add Performance Submitted Study Status**

Now, add the "**Performance Review-Submitted**" study status for **CMC and PHHS** performance sites. This will generate an email to the performance site reviewers, notifying them that performance site approval has been requested.

- 1. Click on the "**Study Status**" tab.
- 2. Click on the "**ADD NEW STATUS**" link.

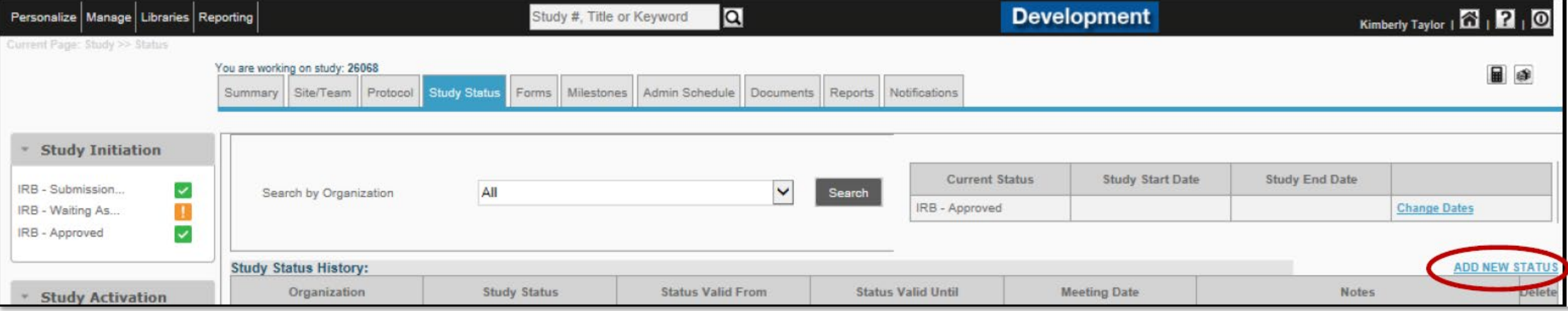

#### **Add Performance Submitted Study Status – Con'd**

3. Complete the following fields:

**Organization:** Select the performance site (e.g. Children's Medical Center or Parkland Health and Hospital System

*NEVER select "UT Southwestern Medical Center and Affiliates."*

**Status type:** Select "**Performance Site"**

**Study status:** Select "**Performance Site – Submitted"**

**Status valid form:** Enter the current date.

Remember to add the "Performance Site-Submitted" study status for **EACH** performance site.

### **Add Performance Submitted Study Status – Con'd**

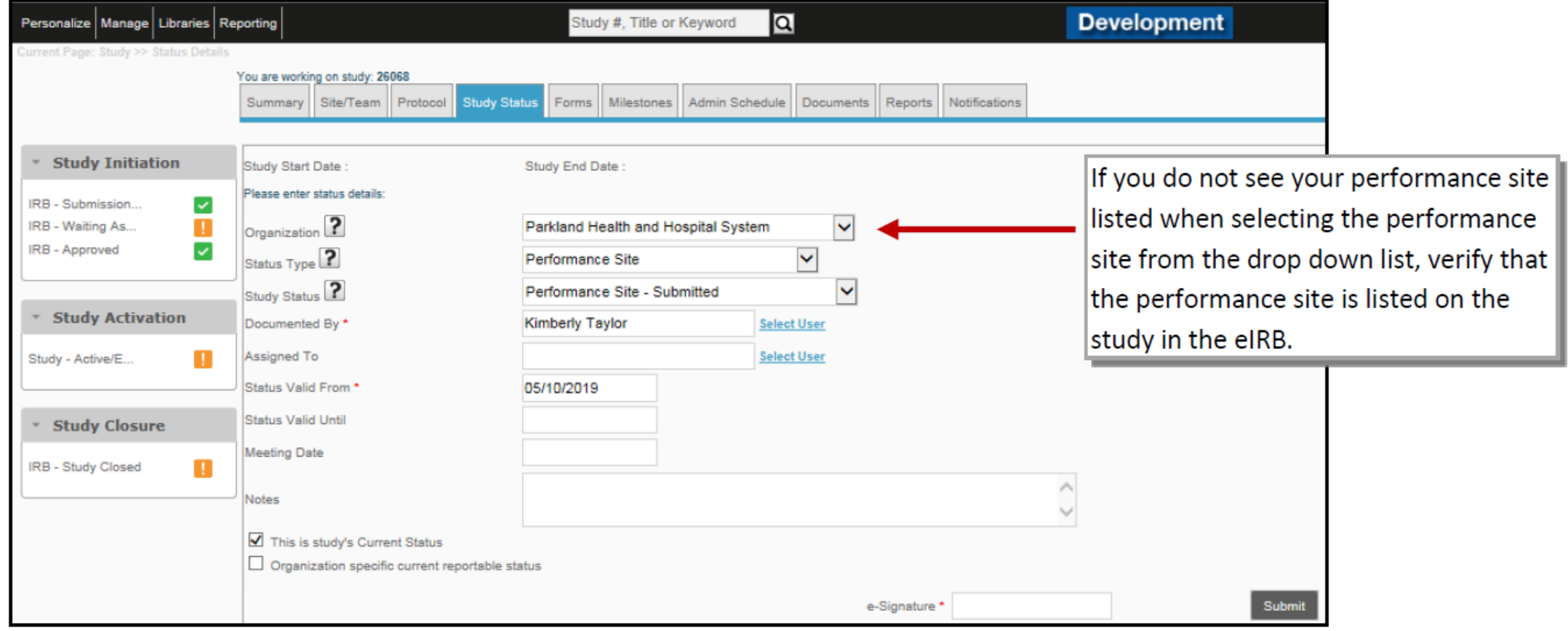

#### **Add Performance Submitted Study Status – Con'd**

4. Enter your **e-Signature** and click **Submit**.

5. The request for performance site approval has been submitted. A system generated email will be sent to the performance site approver, notifying them of the request.

6. Once the performance site approver receives the request notification, they will add the status of **Performance Site – Received – Pending Review** or **Performance Site – Application Form Incomplete**. A system generated email will be sent to the PI, Primary Research Coordinator and Study Author, notifying them that the request is pending review by the Performance Site Approver or that it has been returned due to insufficient information.

*(Note: If the form is incomplete, the study team will edit the form and then notify the performance site approver, outside of Velos, that the form has been edited and is ready for review.)* 

7. The performance site reviewer will review the request and will add the status **Performance Site-Approved** once approved, or **Performance Site – Disapproved** if not approved. These statuses will also generate an email notification to the PI, Primary Research Coordinator and Study Author.

**Special note about PHHS and EPIC**

# EPIC QUESTION UNDER THE SUMMARY TAB

In order for the study to come across to our Parkland Velos, please do the following:

• Go to the **Study Summary** tab in UTSW Velos system. Scroll down to More Study Details and find the Epic Interface Fields section. Then click the box to **Include Study & Patients in Epic.** Set to Yes.

## **Adding UTSW Affiliate Sites: PHHS**

 $\omega$ 

 $\overline{\phantom{a}}$ 

## **Special note about PHHS and EPIC**

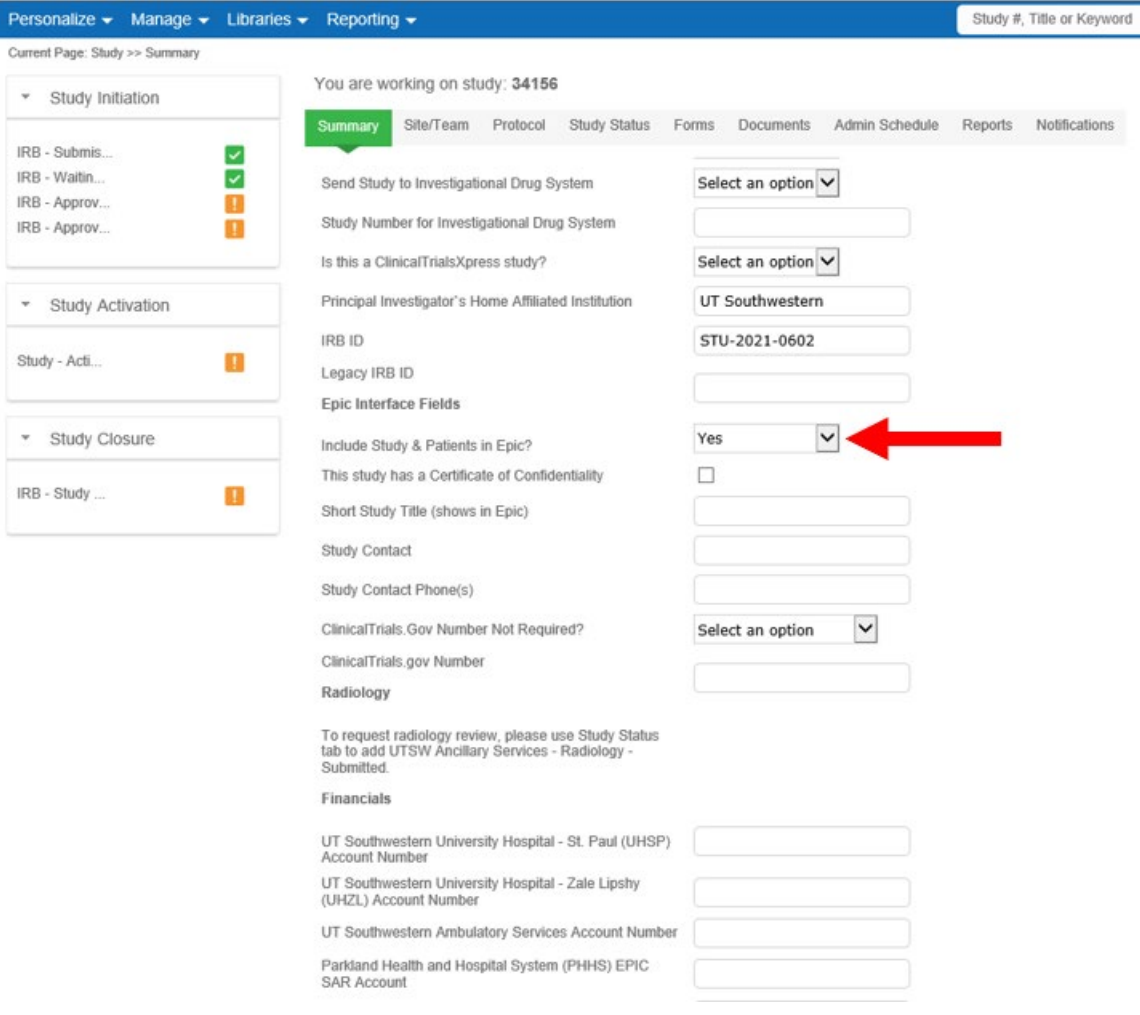

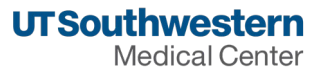

#### **Adding a performance site at Texas Scottish Rite Hospital**

• To be added as a performance site, the project needs to be submitted to the Scottish Rite for Children Research Advisory Panel (RAP) for review and approval. There must be a SRC researcher on the project. All documents must be submitted via the SRC REDCap database. Courtney Hartman, RAP Administrator, is the contact for access/assistance.

Courtney Hartman, M.S. Regulatory Analyst Coordinator - Research Advisory Panel Department of Research Scottish Rite for Children 214-559-7870 (office) [Courtney.Hartman@tsrh.org](mailto:Courtney.Hartman@tsrh.org)

[rap@tsrh.org](mailto:rap@tsrh.org)

- Courtney Hartman is the CRU approver for the UTSW IRB. A new study will NOT be approved with SRC as a performance site until the RAP has approved.
- The deadline for new submissions is the last Friday of each month.
- The links to the REDCap database and RAP submission system are not publicly available. Please use the contact information provided for Courtney Hartman tor questions about performance site approvals at SRC.

#### **Adding a performance site at Texas Health Resources**

A THR Performance Site Approval review will be initiated following notification to the THR HRPP & RA offices.

• For proper notification to occur, researchers will need to both select THR as a performance site within the eIRB application and within Velos.

Typically, notification to THR of a Performance Site Review will occur in one of the following methods:

- Submission of a new study application through the eIRB which lists THR as a performance site
- Submission of a modification through the eIRB adding THR as a performance site
- Direct contact by researchers to the THR HRPP or RA offices

#### **Entity Review Form and Study Questionnaire**

- Submission of a completed/signed THR Entity Review Form to indicate local approval of the research by applicable THR facilities
	- o THR Entity Review Form will need to be uploaded into eIRB application

o THR Entity Review Form link: <https://redcap.vanderbilt.edu/surveys/?s=CKRELTHMMXEKMKYA>

- THR requires that a Study Questionnaire be completed for either a new study where THR is listed as a Performance Site or a MOD has been issued adding THR as a Performance Site
	- THR Study Questionnaire link: <https://redcap.vanderbilt.edu/surveys/?s=4YX8FEEP9L8ERXTC>

#### **Adding UTSW Affiliate Sites: Velos**

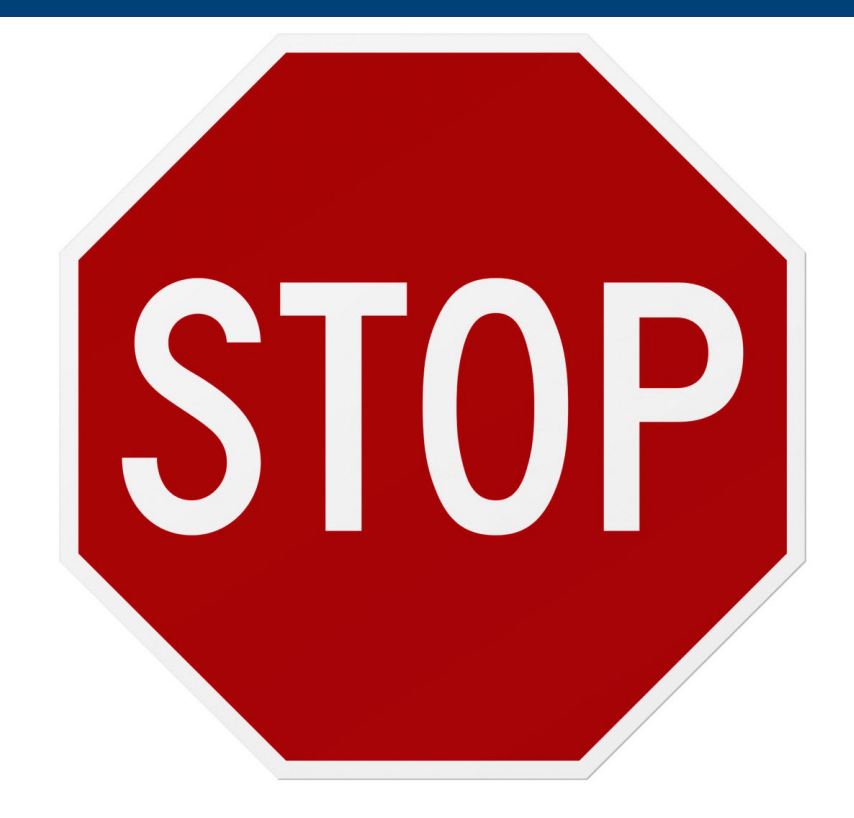

#### **DO NOT START ANY RESEARCH-RELATED ACTIVITIES WITHOUT BOTH IRB AND SITE APPROVAL!**

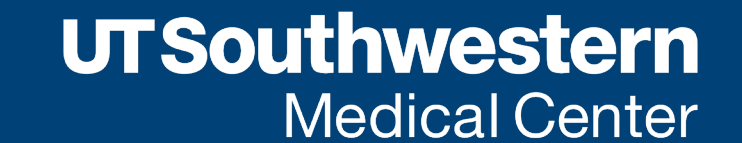

Human Research Protection Program

# Adding or Modifying Performance Sites in eIRB

After you have completed your study set up and submitted it through Velos, it should populate in eIRB. The following steps are for new studies; modifications will be detailed in later slides.

#### **Section 5.0 Performance Sites**

This is the section where all sites engaged in research should be listed.

In Section 5.1, use the "**Add**" button to select performance sites

#### **5.0 Performance Sites**

Please note the following for affiliated performance site(s): selecting the Parkland Health & Hospital System includes the imaging/radiology services at Meadows MRI and the PHHS Breast Imaging Center. Selecting Clements University Hospital includes the imaging/radiology services at Aston, Rogers MRI, the Outpatient Building, Vascular Interventional Radiology, the PET Center and Breast Imaging Center.

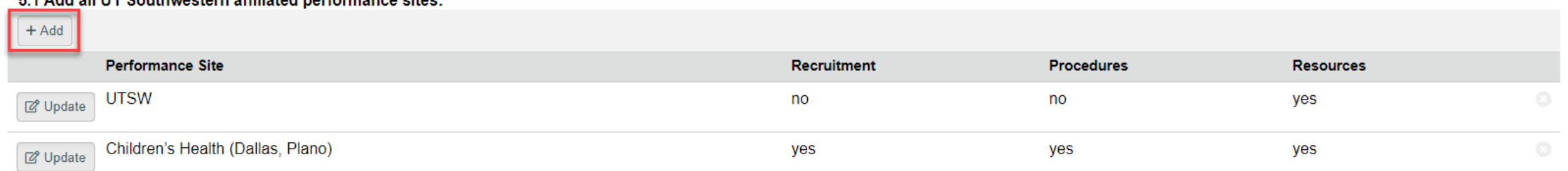

#### \* E.A. Anid will U.T. Considerations officiated montenuonnec office:

When you select the "**Add**" button, a pop-up will appear and allow you to select each study location. Please note, this step will need to be repeated for each site:

Add ST\_UTSW\_StudyLocations

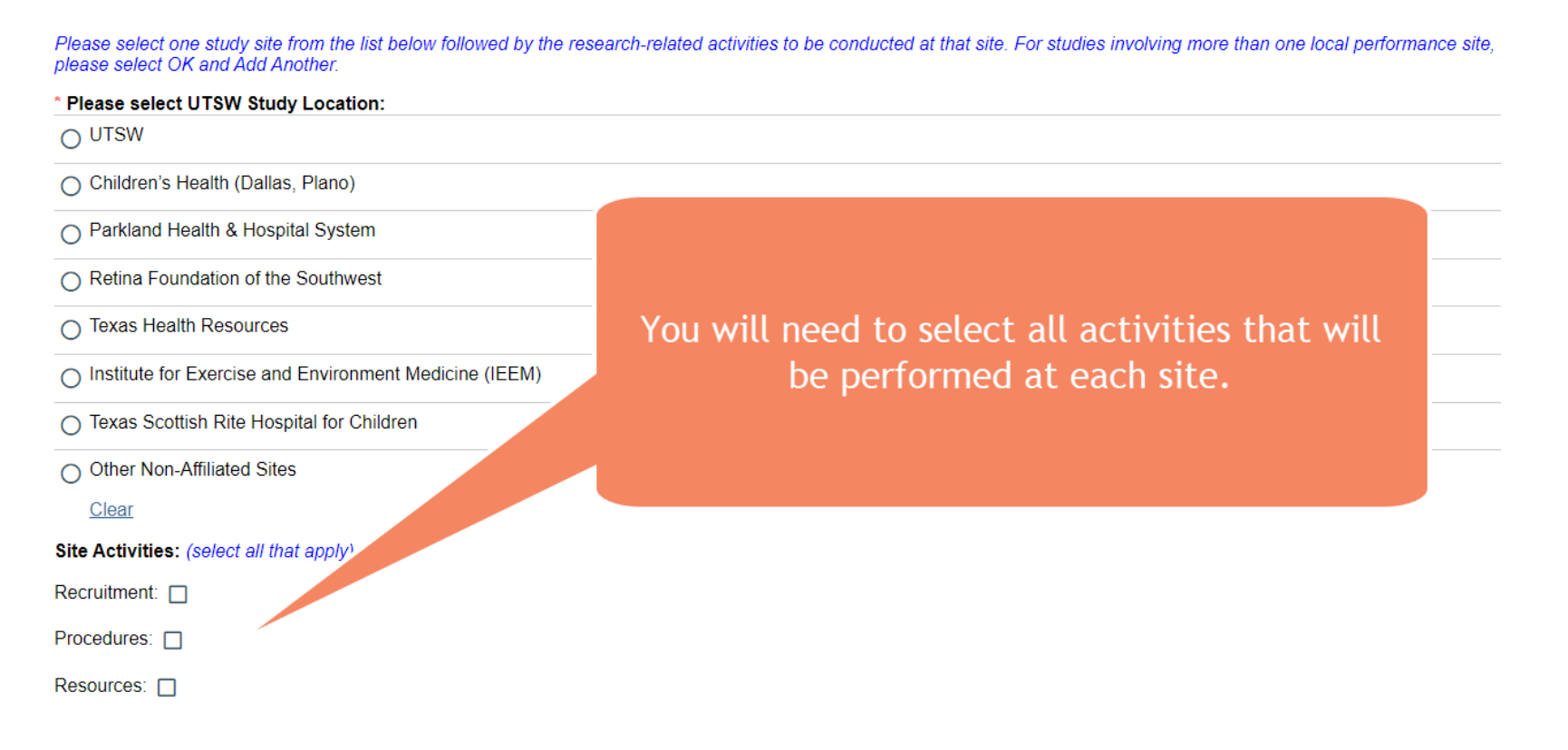

#### **Adding UTSW Affiliate Sites: eIRB – Modifications**

Section 1.1 of the Modification Smartform is where changes to performance sites may be made.

Section 11.0 will populate in the Modification Smartform and will look something like this:

#### Principal Investigator Protocol/Smart Form Changes □ Investigator Brochure □ Consent Form **HIPAA Authorization** □ Waivers of Consent and Authorization □ Target Enrollment Recruitment Materials

\* 1.1 Check all that apply:

- $\Box$  Study Status Conflict of Interest Changes
	- **Performance Sites**

Other

#### 11.0 Performance Sites \*11.0 Performance Sites: Make your changes below: Select "Add" to add a new site  $+$  Add **Performance Site In Changes** Select "Update" to remove or modify activities at an existing Parkland Health & Hospital System **図** Update site **UTSW** I don't want to make any changes TIU TIU yes **図** Update

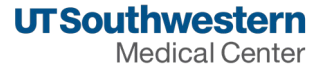

Section 11.1 of the Modification Smartform will pop-up when adding a new site or modifying an existing site. When adding a new site, this form will be identical to the form in Section 5.1

Add ST\_UTSW\_StudyLocations

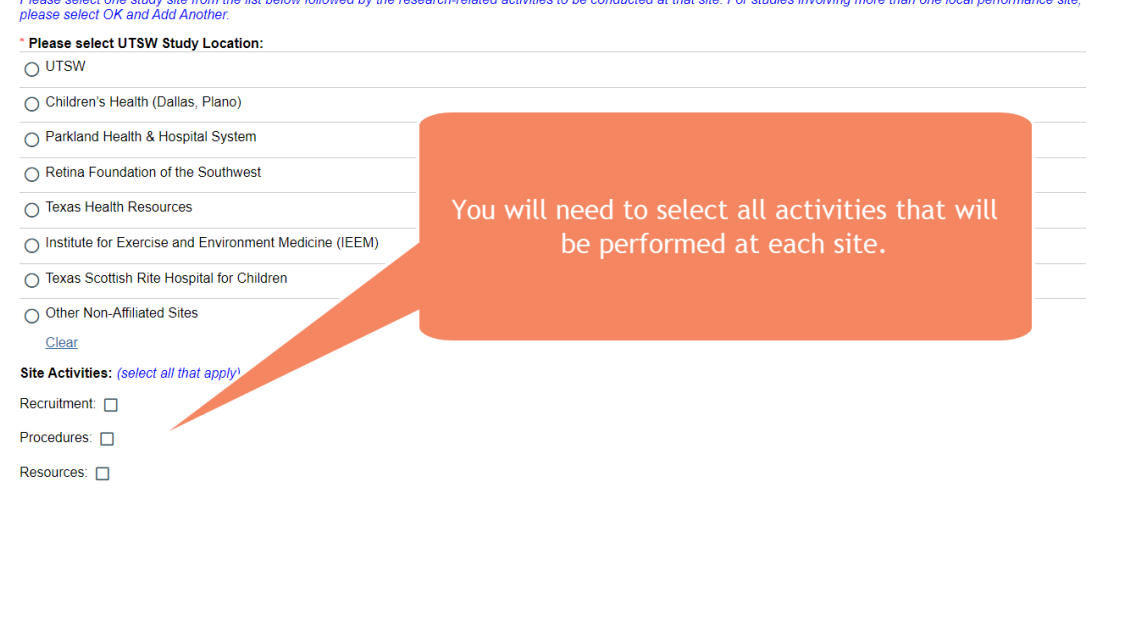

of ano study aito from the list below followed by the research related estivities to be conducted at that aits. For studies involving mere than ano local north

When making a modification or removing a site using the "Update" button, this form will appear:

**Edit ST\_UTSW\_StudyLocations** 

#### 11.0 Performance Sites: Make your changes below:

- \* 11.1 What change do you want to make to this site?
- I don't want to make any changes
- ◯ I need to change activities at the site, change location, and/or add/remove procedures
- $\bigcirc$  I want to remove this site from my application

Clear

11.2 Performance Site: Parkland Health & Hospital System Continuing with making changes to existing sites, if you need to change activities, location, and/or remove procedures, you will be presented with the screen below. Please note the option of "I want to remove this site from my application," does just that  $-$  it removes the site.

#### **Changes made to sites in the Modification Smartform automatically update the Parent Smartform!**

11.0 Performance Sites: Make your changes below:

\* 11.1 What change do you want to make to this site? ◯ I don't want to make any changes I need to change activities at the site, change location, and/or add/remove procedures O I want to remove this site from my application Clear 11.2 Performance Site: Parkland Health & Hospital System \* By selecting Parkland as a study site, you acknowledge that you must obtain prior performance site approval from Parkland before beginning research at Parkland. The performance site approval is complete in Velos. More information about the performance site approval process can be found here.  $\mathbb Z$ Contact Research@phhs.org for additional information 11.3 Site Activities: (select all that apply) Recruitment: □ Procedures: □ Resources: 11.4 Detail the changes at this Performance Site: \* 11.4.1 Are you changing any location (e.g., adding a new clinic, removing a location, etc.) to be performed at this Performance Site?  $O$  Yes  $ONO$ Clear \* 11.4.2 Are you adding or removing any procedures (e.g., new test, updated frequency, etc.) to be performed at this Performance Site?  $O$  Yes  $O$ No Clear

#### **What happens to the sites listed in Velos when making a change in eIRB?**

Velos is automatically updated when sites are removed from eIRB.

If you're adding a site to eIRB, you will still need to complete all the steps for adding a site and requesting performance site approval in Velos.

The content for part of this presentation was used from the Velos Performance Site Approval Tip Sheet Link: [https://www.utsouthwestern.net/intranet/administration/information-resources/products-services/assets/utsw](https://www.utsouthwestern.net/intranet/administration/information-resources/products-services/assets/utsw-performance-site-approval.pdf)[performance-site-approval.pdf](https://www.utsouthwestern.net/intranet/administration/information-resources/products-services/assets/utsw-performance-site-approval.pdf) 

Also, special thanks to the Research Offices at Parkland, Scottish Rite, and Texas Health Resources for sharing their performance site approval slides/processes

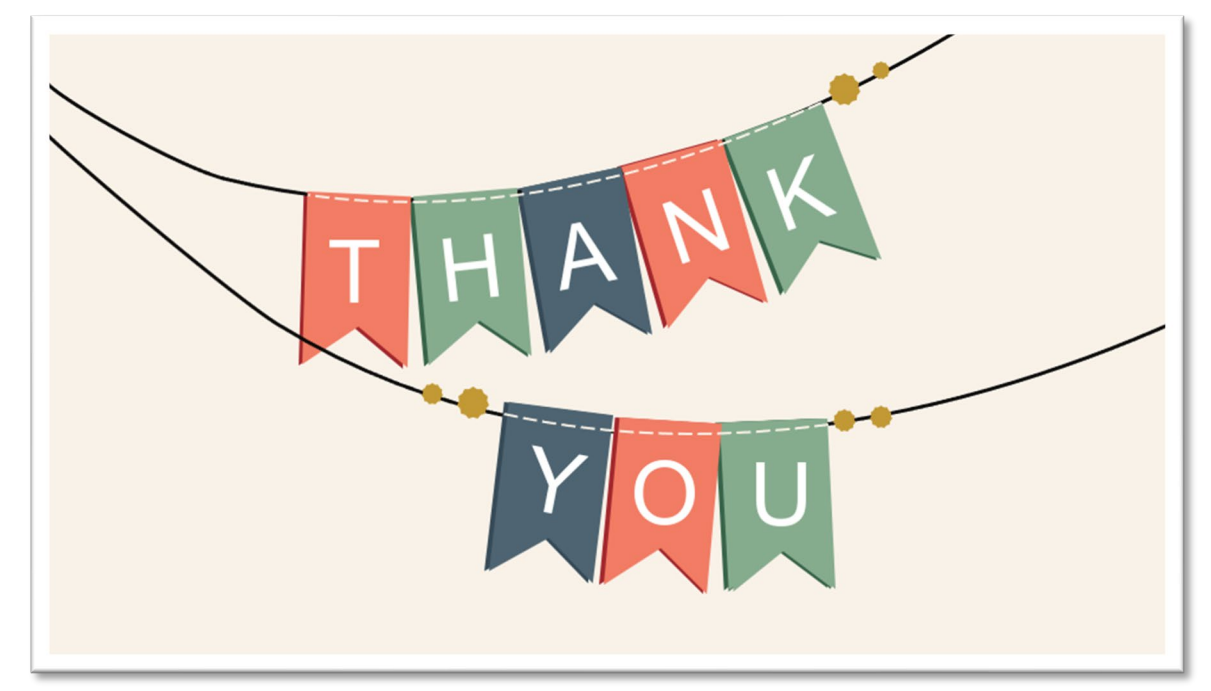

# **Questions?**

# Thank you for attending.

**We'd love to hear your feedback.** We invite you to provide your evaluation of Research Matters and of the Human Research Protection Program.

Visit: <https://ais.swmed.edu/redcap/surveys/?s=3PRJFCFJJW>

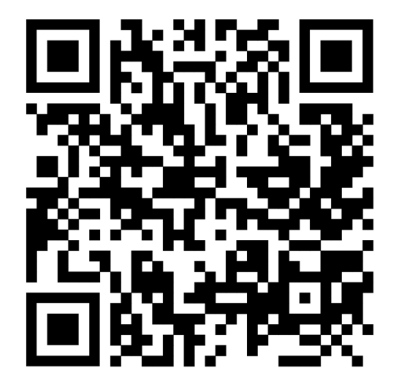